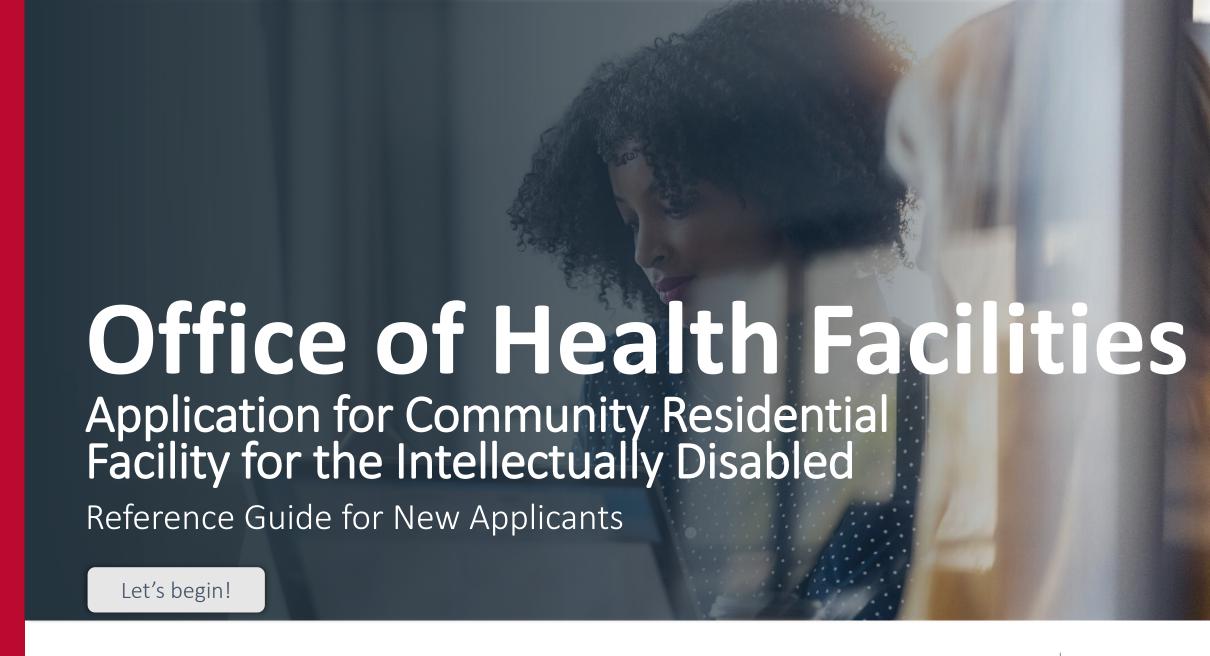

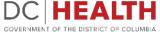

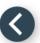

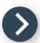

# Log In to the platform

- 1 Enter your username and password.
- 2 Click the **Log In** button.

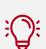

TIP: If you don't have an account click the Create New Account link.

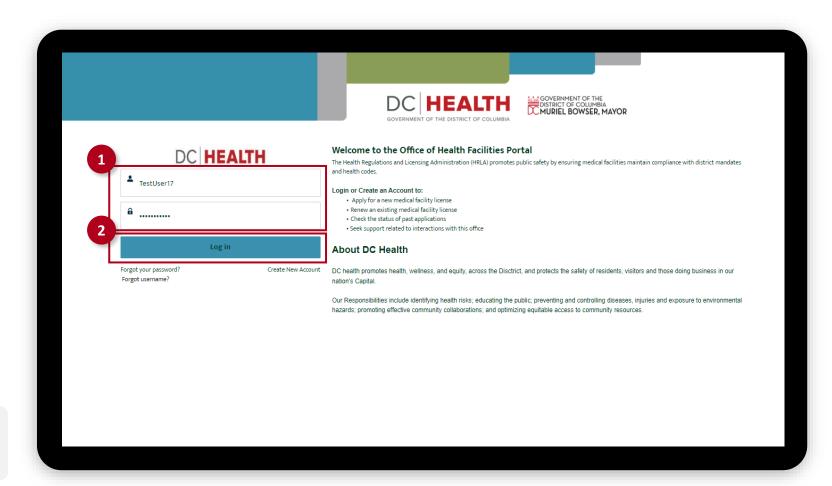

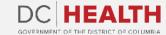

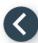

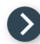

### Navigate to the New Application screen

Once you Log in to the Office of Facilities Portal, click the New Application tab.

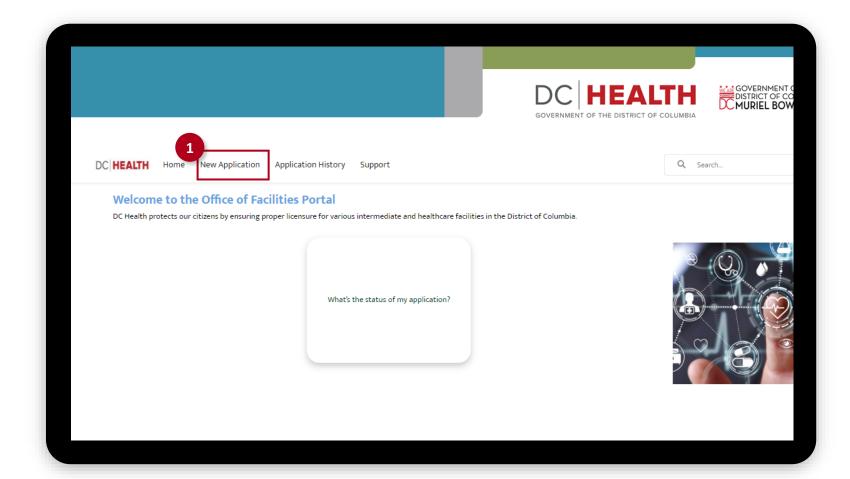

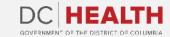

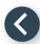

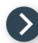

## Select the Facilities New Application

- Select the Community Residential Facility for the Intellectually Disabled option from the list.
- 2 Click the **Next** button.

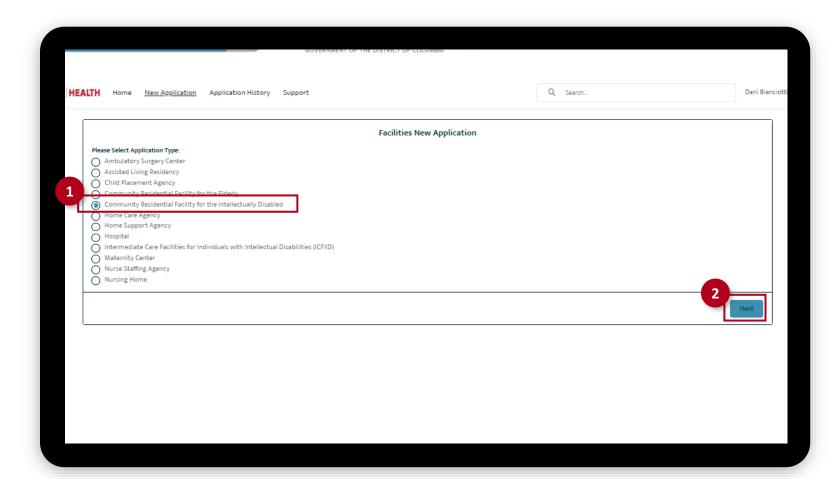

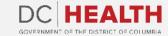

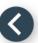

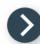

## **Select the Application Sub Type**

- Select the **Initial** option from the drop-down list.
- 2 Click the **Next** button.

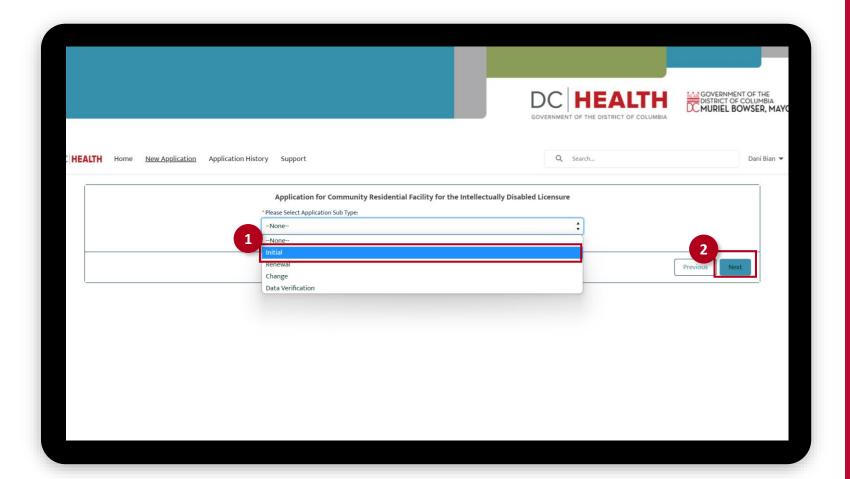

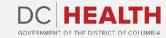

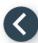

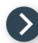

## **Accept Disclosure**

- 1 Read the **Disclosure** text.
- 2 Click the **Next** button.

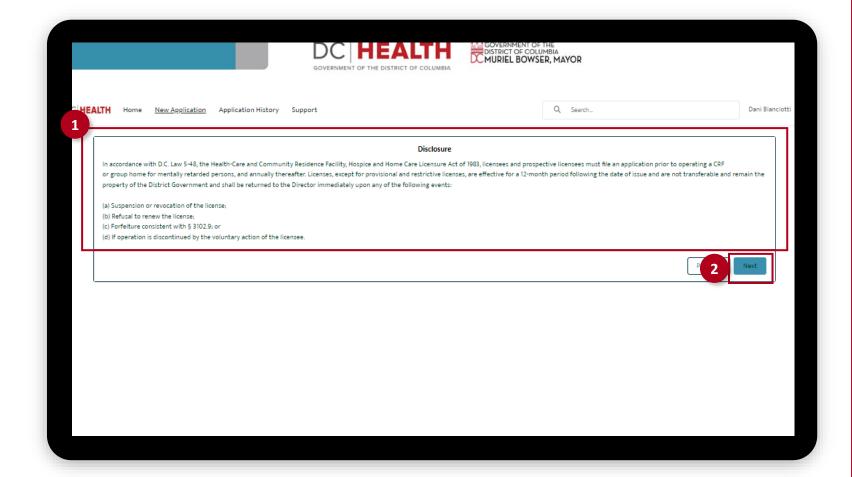

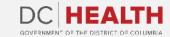

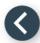

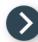

# Fill out the Facility Information

- 1 Fill out all the required fields.
- 2 Click the Save & Next button.

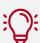

**TIP:** If the mailing address is different from the information filled out in the Facility fields, select the **Is Mailing Address different?** check box.

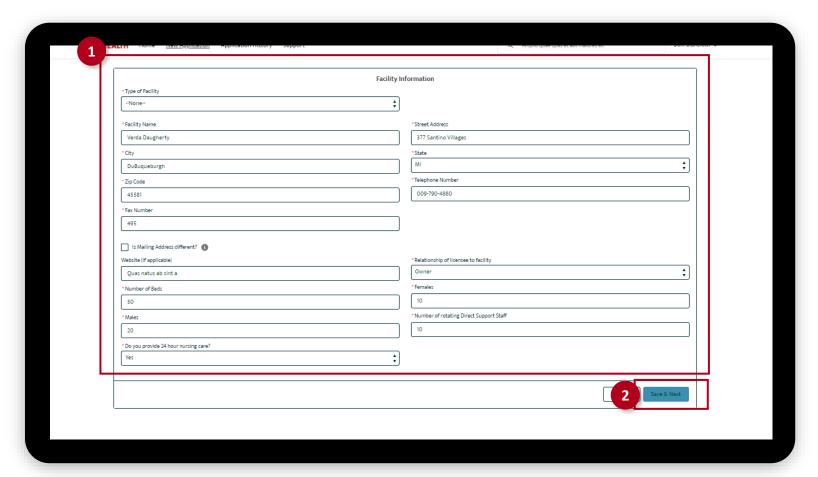

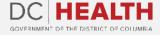

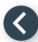

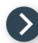

#### Fill out the Licensee Information

The licensee is the legal entity who has the ultimate responsibility and authority for the conduct of the facility.

- 1 Fill out all the required fields.
- 2 Click the Save & Next button.

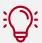

**TIP:** If needed, use the **Upload Files** button to attach needed documentation.

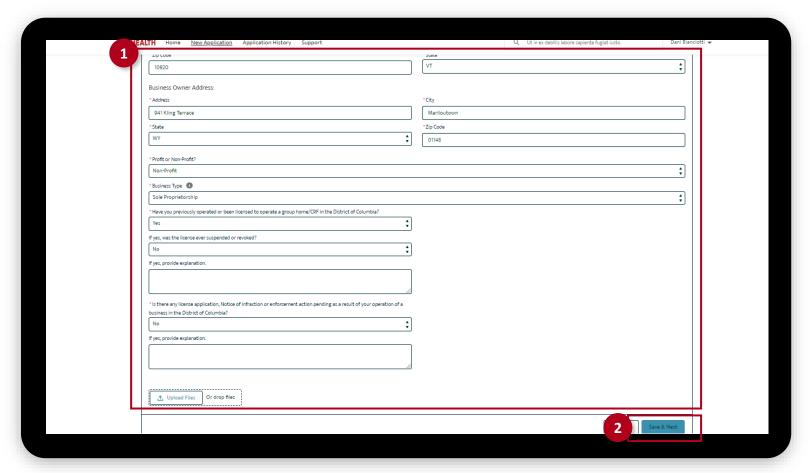

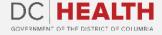

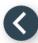

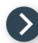

# Fill out the Principals/Officers Information

- 1 Fill out all the required fields.
- 2 Click the Save & Next button.

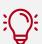

**TIP:** If needed, select the **Add more Principal/Officers?** check box and complete the fields with the required information.

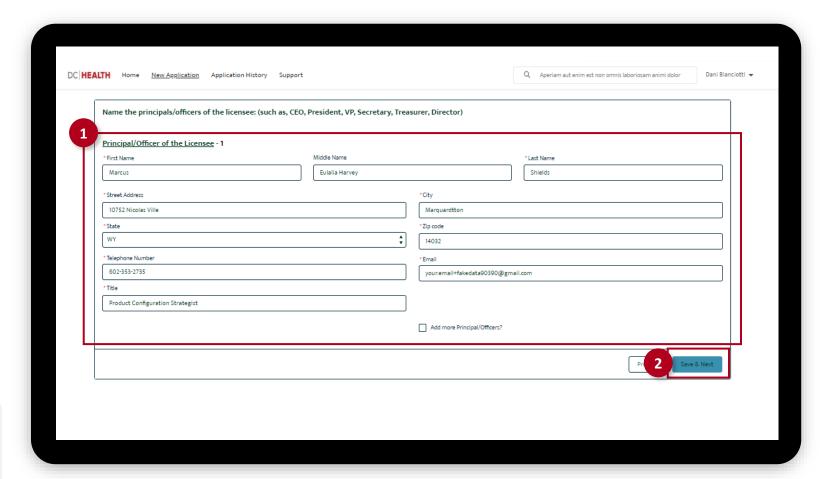

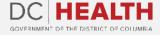

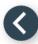

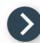

# Fill out the Facility Staffing Information

- 1 Fill out all the required fields.
- 2 Click the Save & Next button.

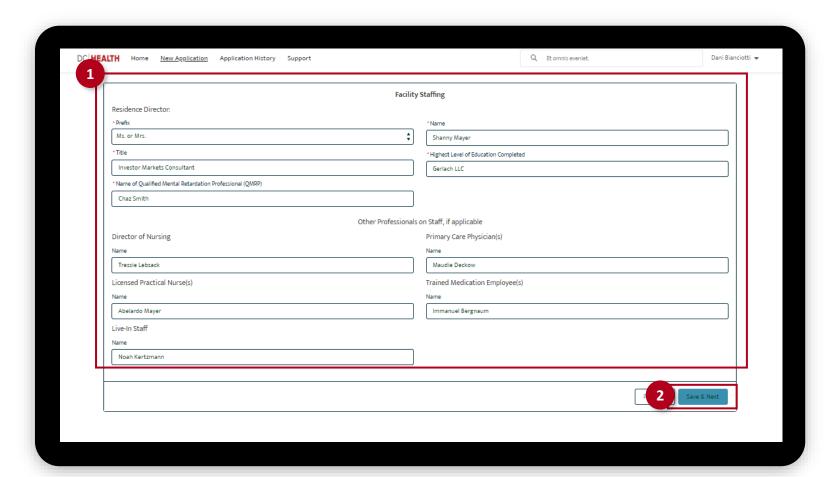

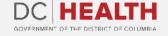

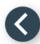

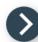

# Fill out the Insurance Coverage Information

- 1 Fill out all the required fields
- 2 Click the Save & Next button.

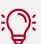

**TIP:** If needed, use the **Upload Files** button to attach needed documentation.

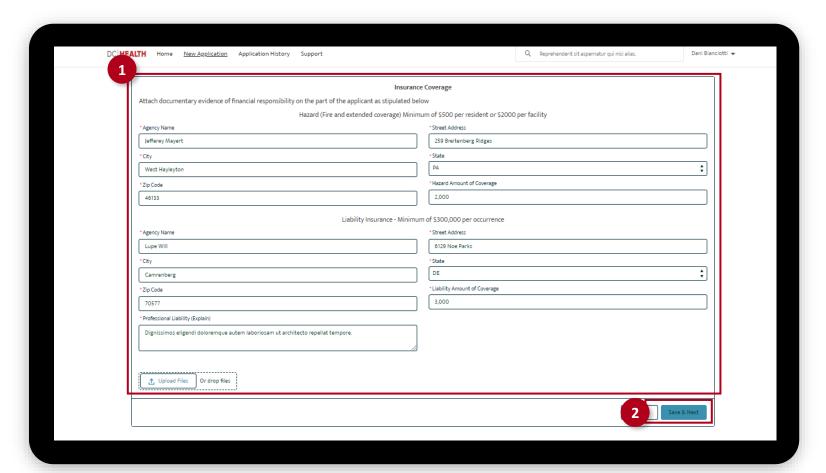

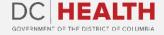

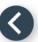

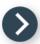

## **Payment Selection**

The Total Fee depends on the number of beds filled out in the Facility Information screen.

- 1 Check if **Total Fee** is correct.
- 2 Click the Save & Next button.

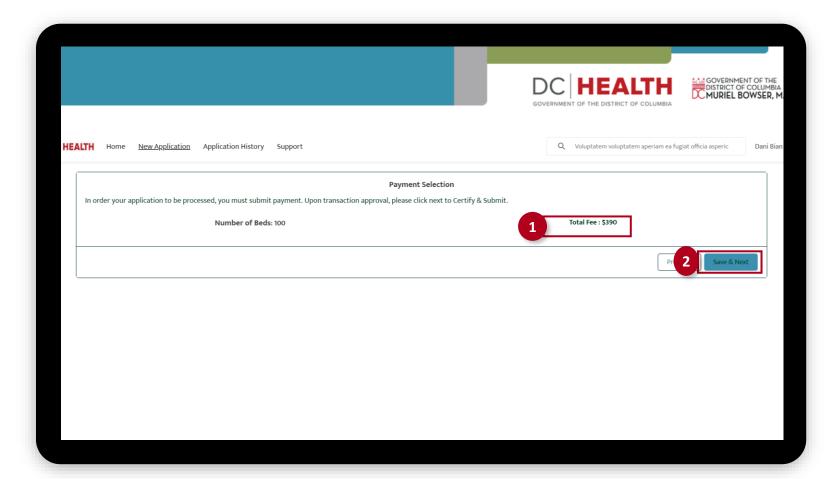

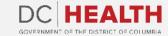

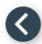

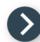

### **Payment Wizard**

- 1 Fill out the Billing Address and Payment Info fields.
- 2 Click the Pay button.

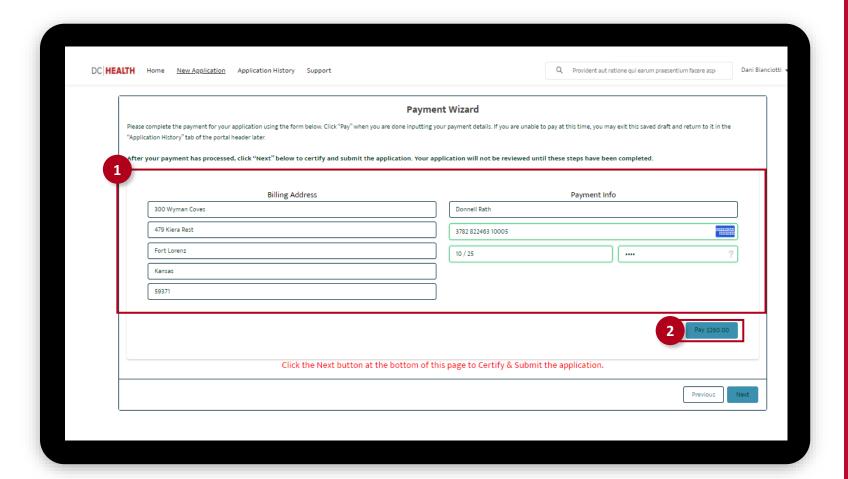

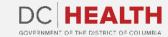

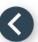

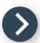

## **Payment Wizard**

Once the **Transaction** is approved, click the **Next** button.

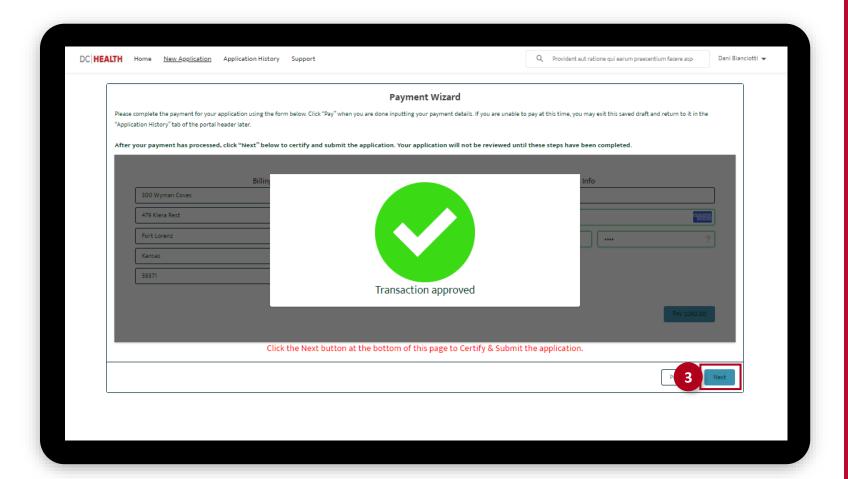

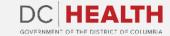

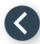

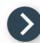

#### **Certify and Submit**

- 1 Fill out the Name field.
- 2 Click the **Submit** button.

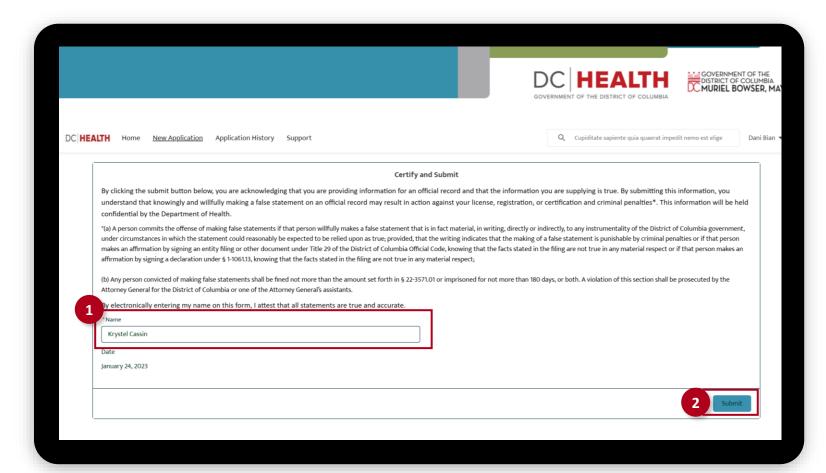

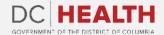

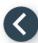

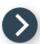

# **Close the Application**

1 You have finished submitting your application. Click the **Close** button.

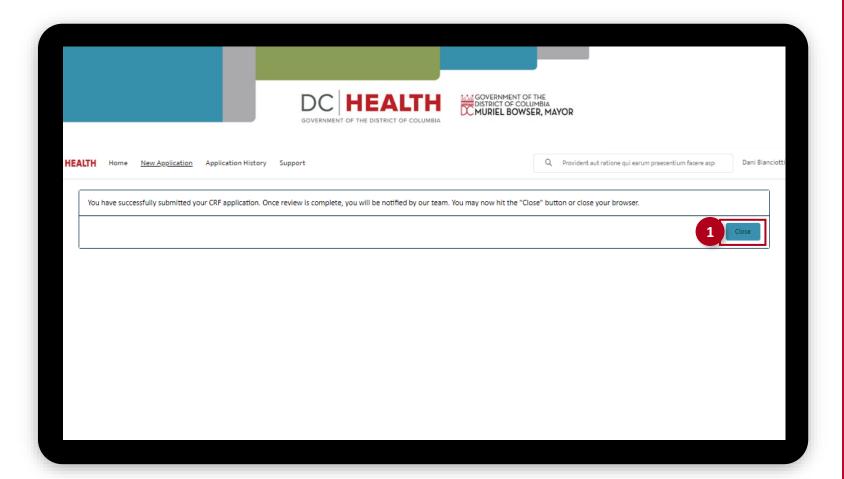

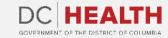

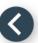

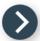

#### **E-mail Confirmation**

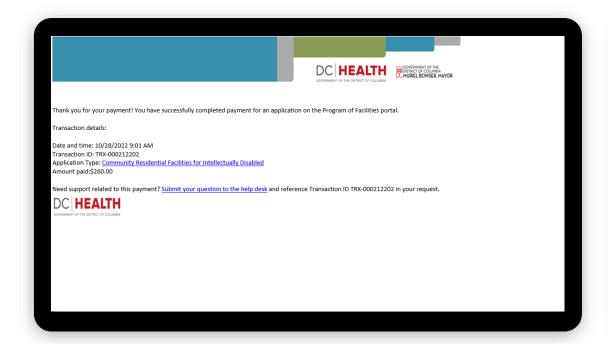

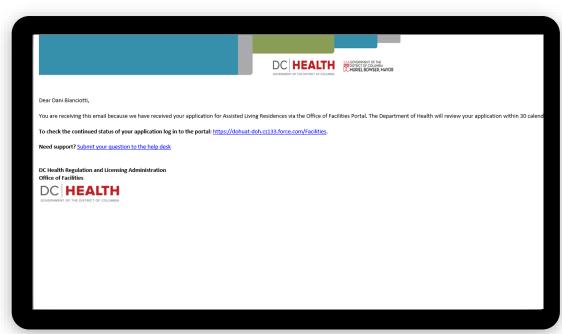

1 Check if you have received confirmation of payment.

2 Check if you have received confirmation for your application.

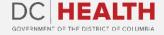

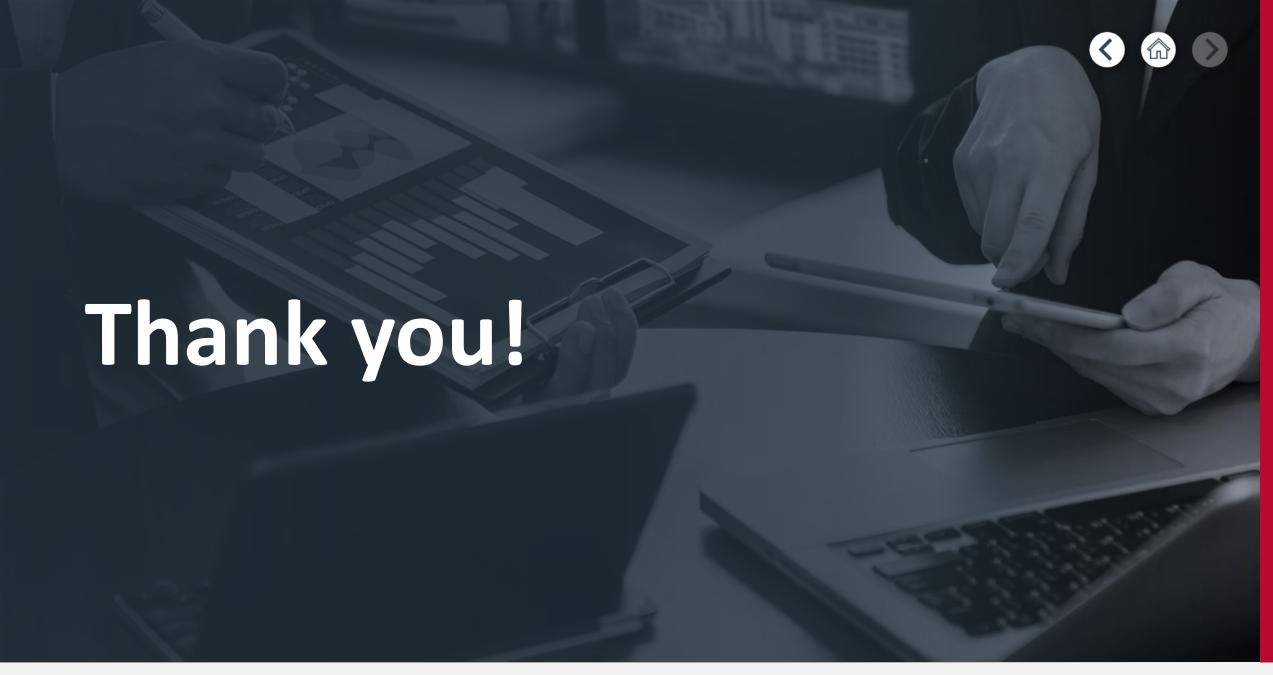

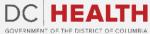